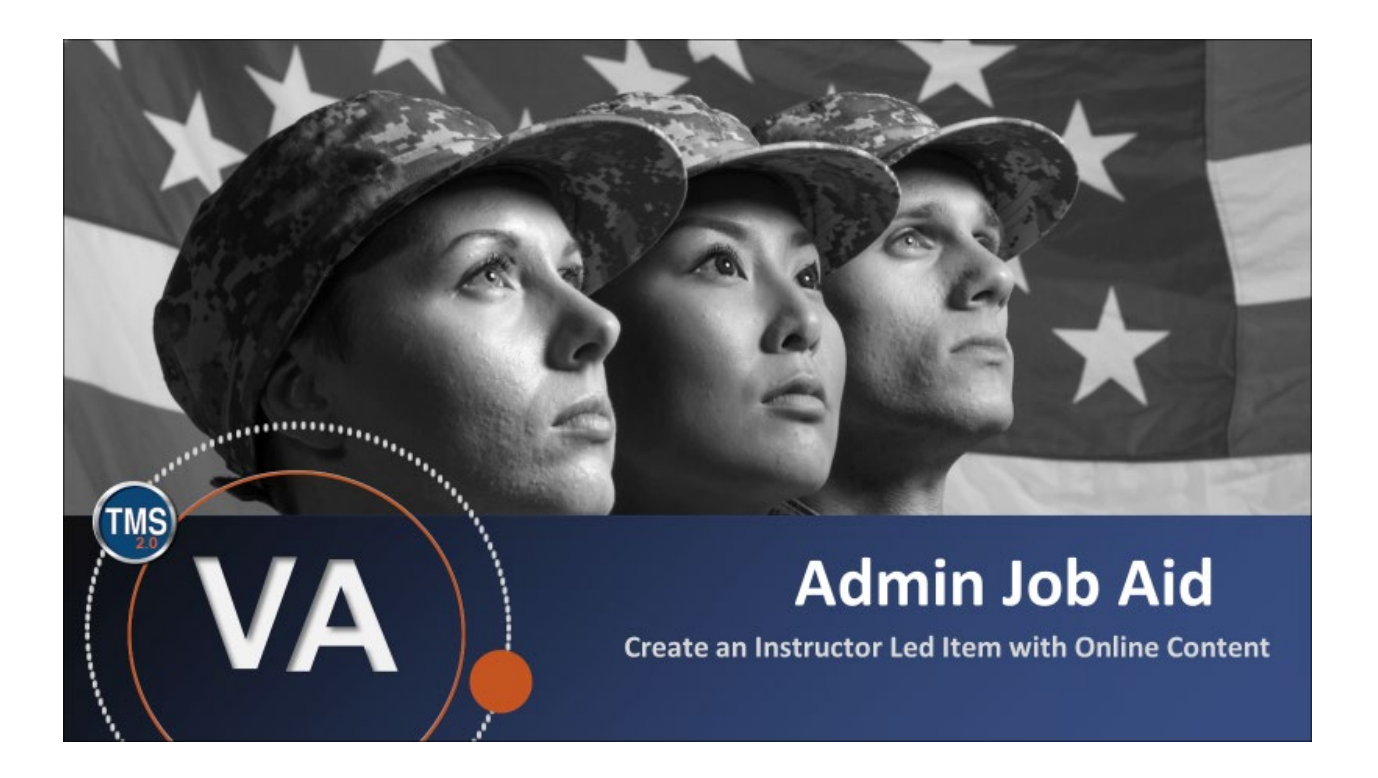

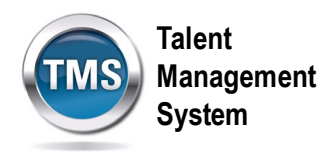

# **Admin Job Aid: Create an Instructor-Led Item with Online Content**

## **(Revision date: September 16, 2020)**

## **Purpose**

The purpose of this job aid is to guide you through the step-by-step process of creating an Instructor-Led Item with Online Content.

In this job aid, you will learn how to:

- Task A. Create an Item
- Task B. Add Online Content to Item
- Task C. Add a Time Slot to Item

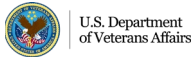

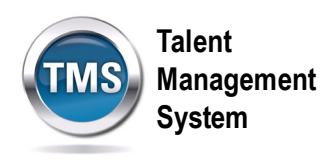

# **Task A. Create an Item**

1. Select the **Learning Administration** link.

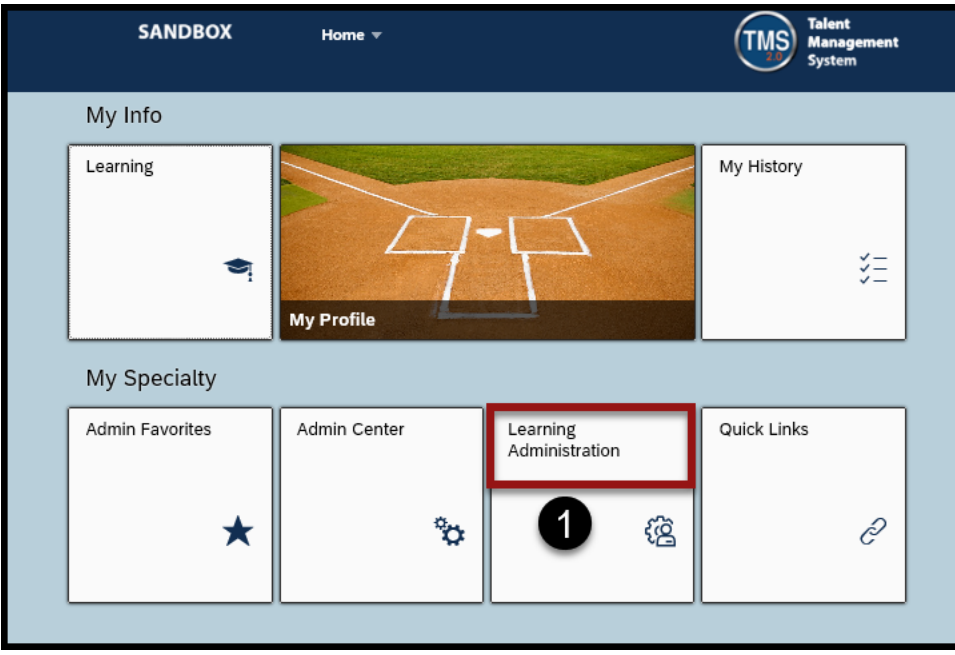

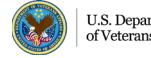

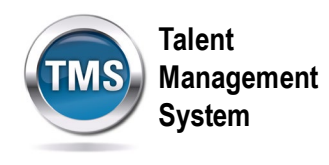

- 2. Select **Learning Activities** to expand the menu of options.
- 3. Select **Items**.
- 4. Select **Add New**.

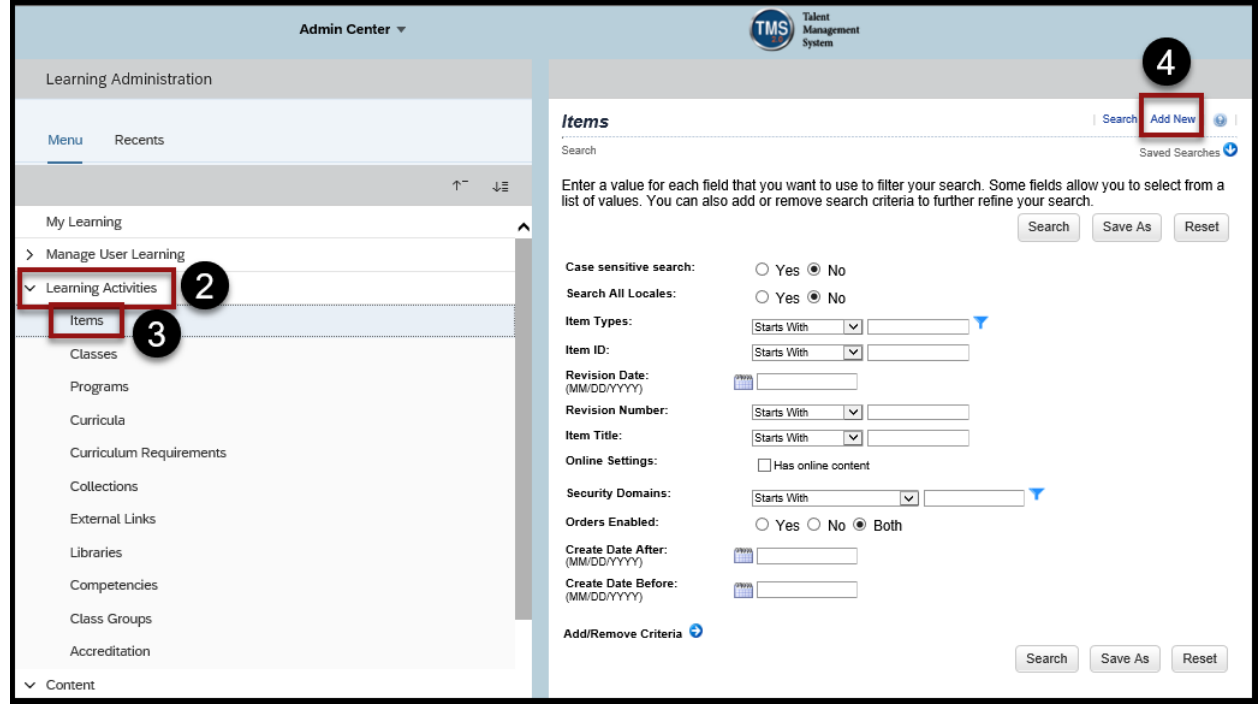

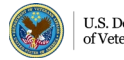

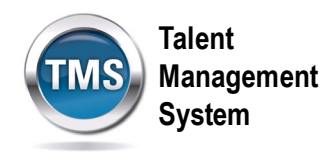

- 5. **Locale** should be set to English.
- 6. Select the **Item Type** from the drop-down list.
- 7. Ensure the **Auto Generate** box is checked for the Item ID.
- 8. Enter a **Title**.
- 9. Select a **Source** from the drop-down list.
- 10.Enter the **Security Domain**.
- 11.Select **Delivery Method** from the drop-down list.
- 12.Select an **Assignment Type** from the drop-down list.
- 13.Select the **Approval Required** to self-register checkbox, if appropriate.
- 14.Enter the **Description**.

**NOTE:** There are other fields you can fill out that are optional.

15.Select **Add**.

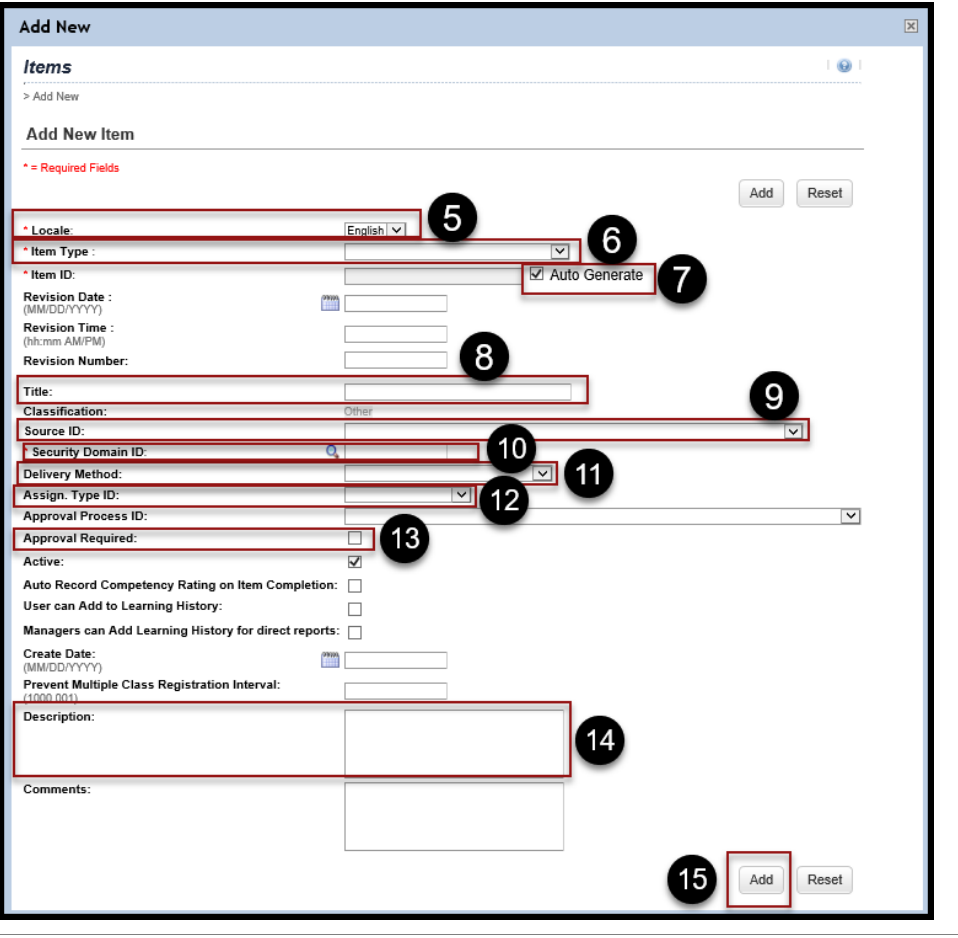

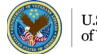

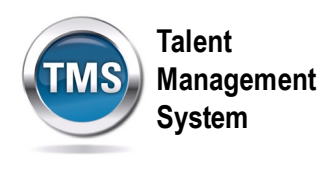

#### 0 **Task B. Add Online Content to Item**

- 1. From the item record, select **Online Content**.
- 2. Select the **arrow** to view the drop-down menu.
- 3. Select **Add Content Object**.

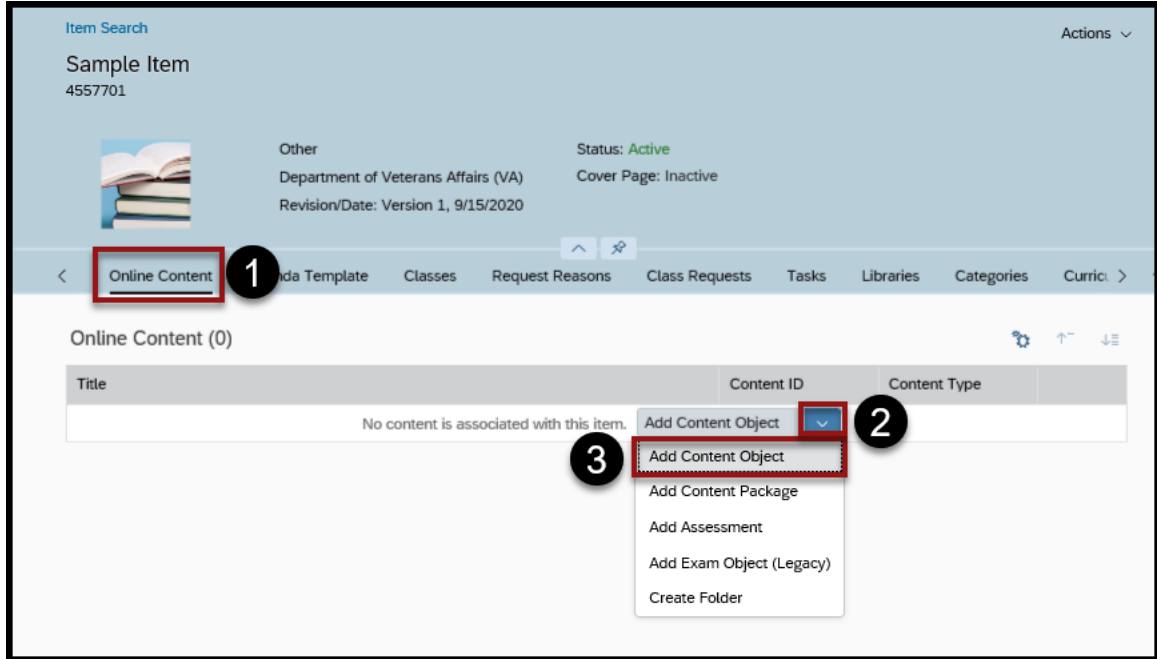

- 4. Enter the **Content Object ID** or search for it by selecting the icon.
- 5. Enter the **Object Title**.
- 6. Select **OK**.

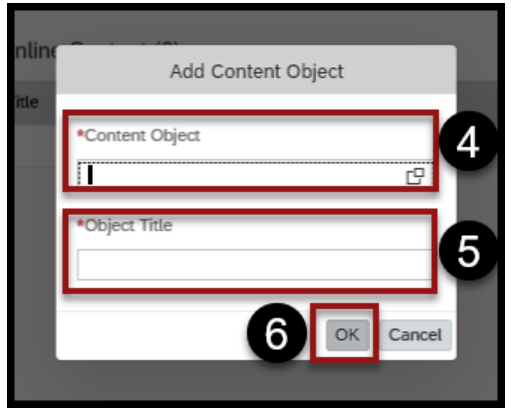

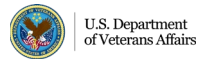

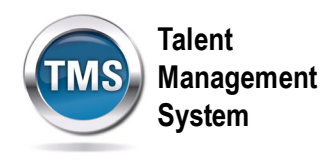

7. Select the **Settings** icon.

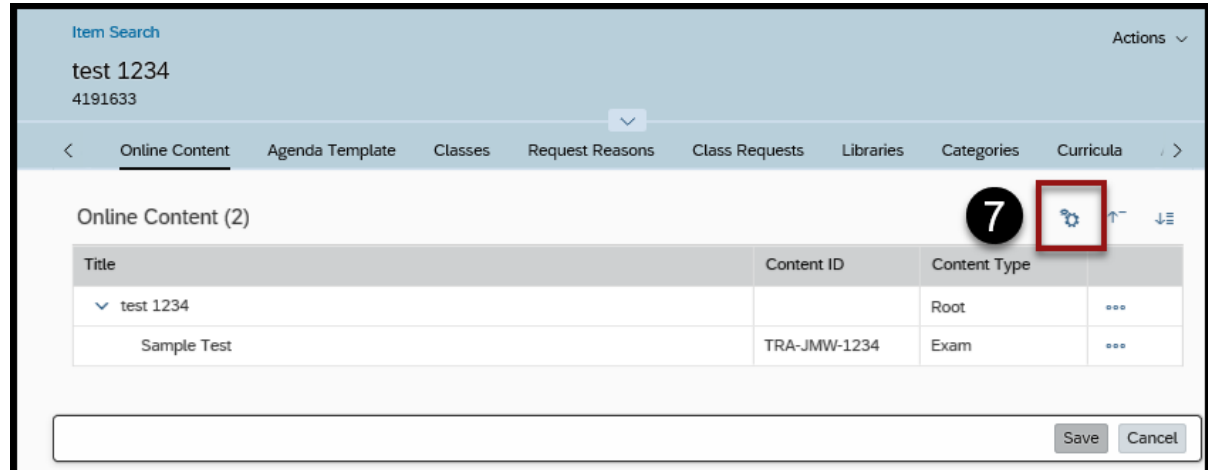

#### 8. Select **Launch**.

9. Turn the Slider On for **Content is available for launch**.

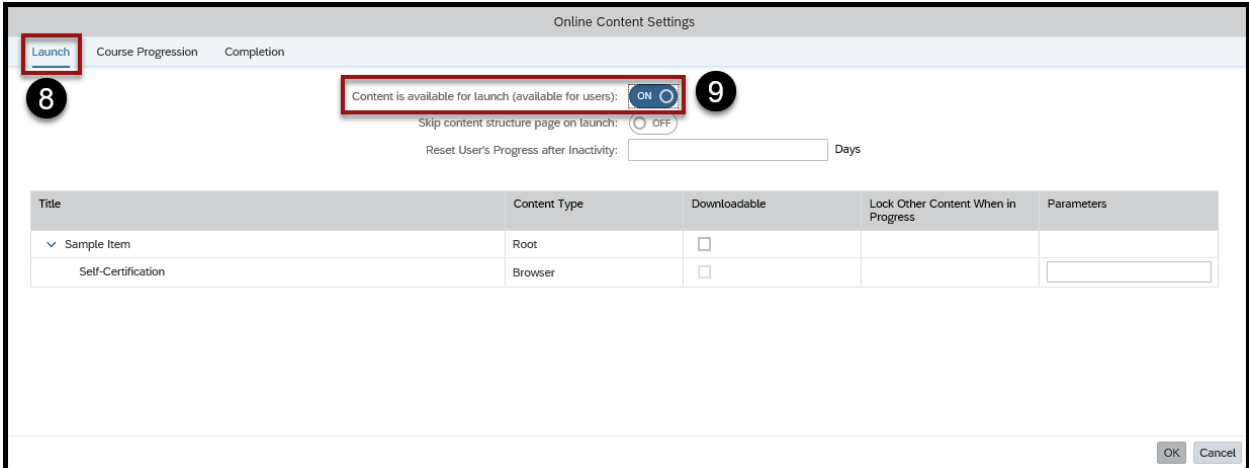

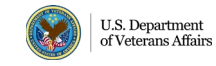

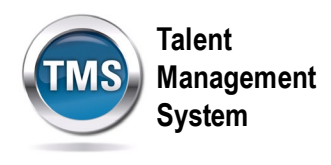

10.(Optional) Select **Course Progression**.

11.(Optional) Check the box for **Complete Content in Sequence**.

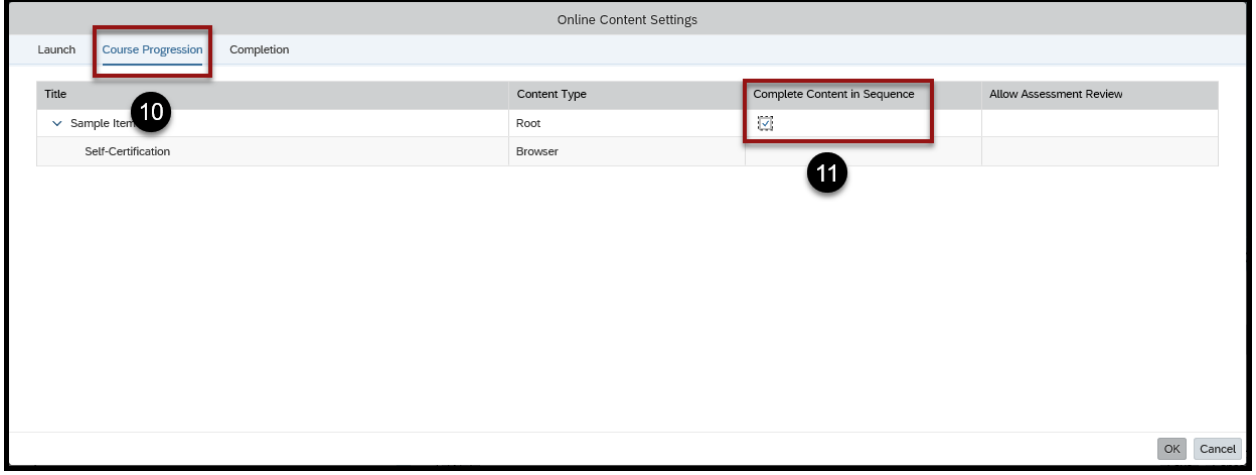

- 12.Select **Completion**.
- 13.(Optional) Turn the Slider On to **Add to History on Completion of All Content**.
- 14.Select a **Completion Status** from the drop-down list.
- 15.(Optional) Turn the Slider On for **Users can Review Completed Content from History**.
- 16.Select **OK.**

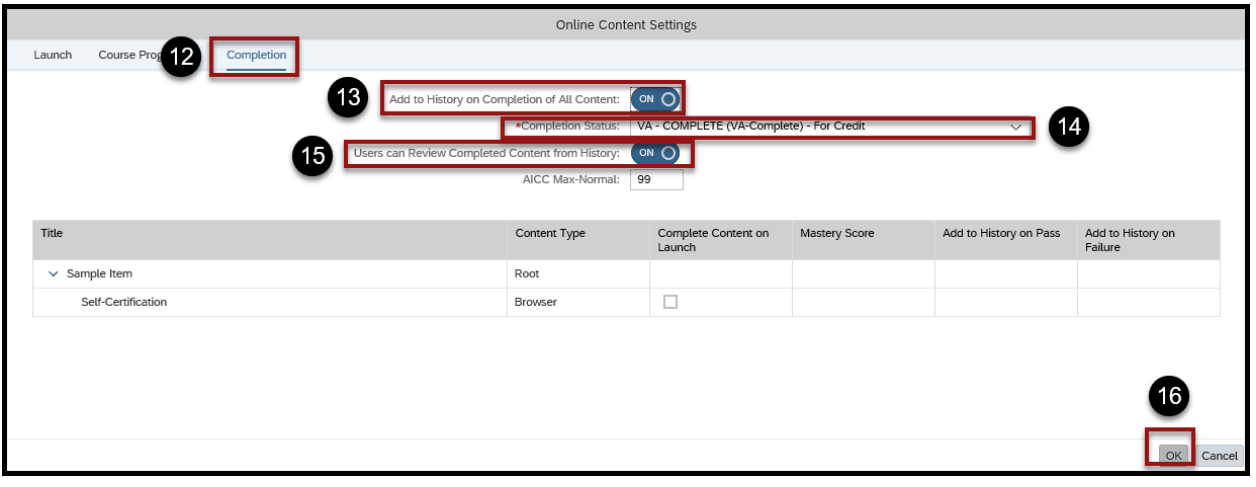

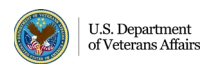

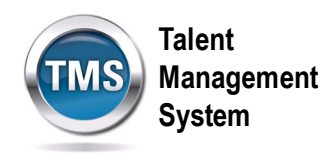

# 17.Select **Save**.

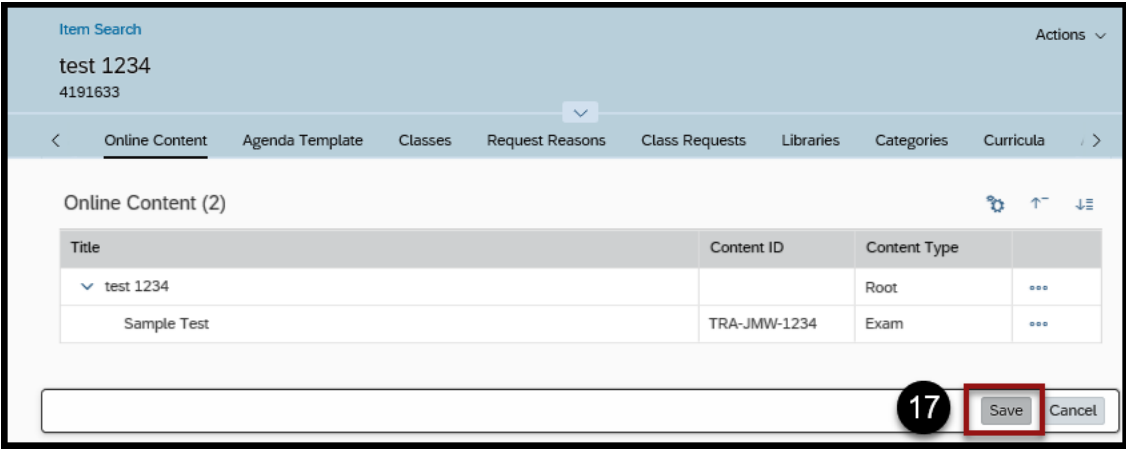

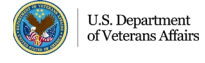

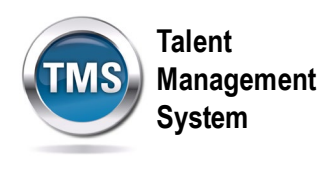

#### O **Task C. Add a Time Slot to Item**

- 1. Select **Agenda Template**.
- 2. Select **Add Time Slot icon**.

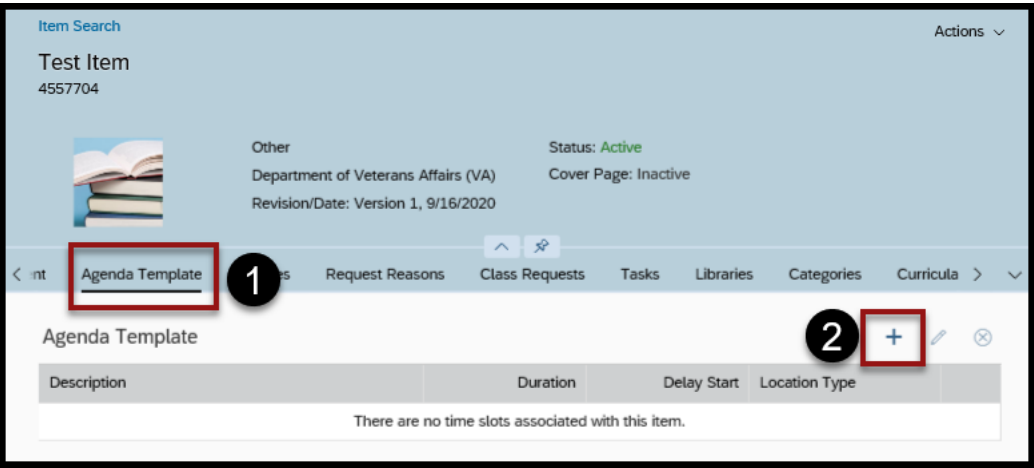

- 3. Enter the **Day**.
- 4. Enter a **Description**.
- 5. Enter the **Duration** (how many hours the time slot will be).
- 6. (Optional) Enter the **Delay Start**.
- 7. Select the **Location Type** from the drop-down list.
- 8. Select **Save**.

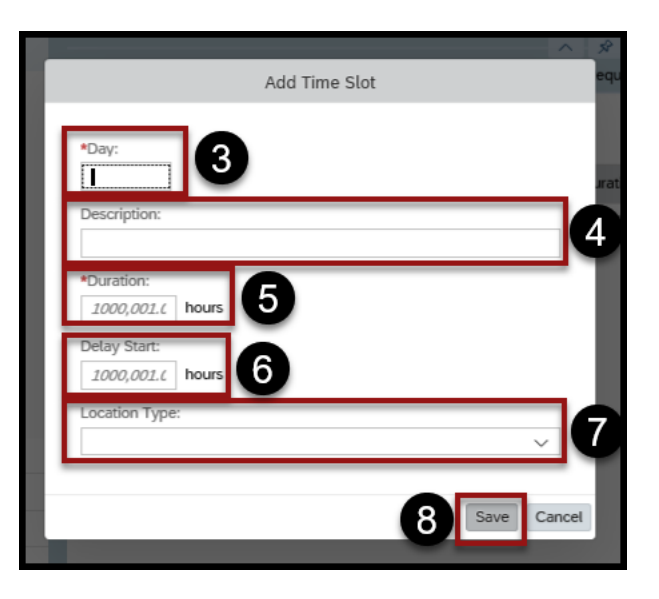

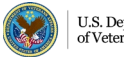

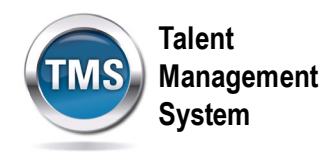

9. You have successfully added a time slot.

**NOTE:** You can repeat steps 2-8 to add more time slots.

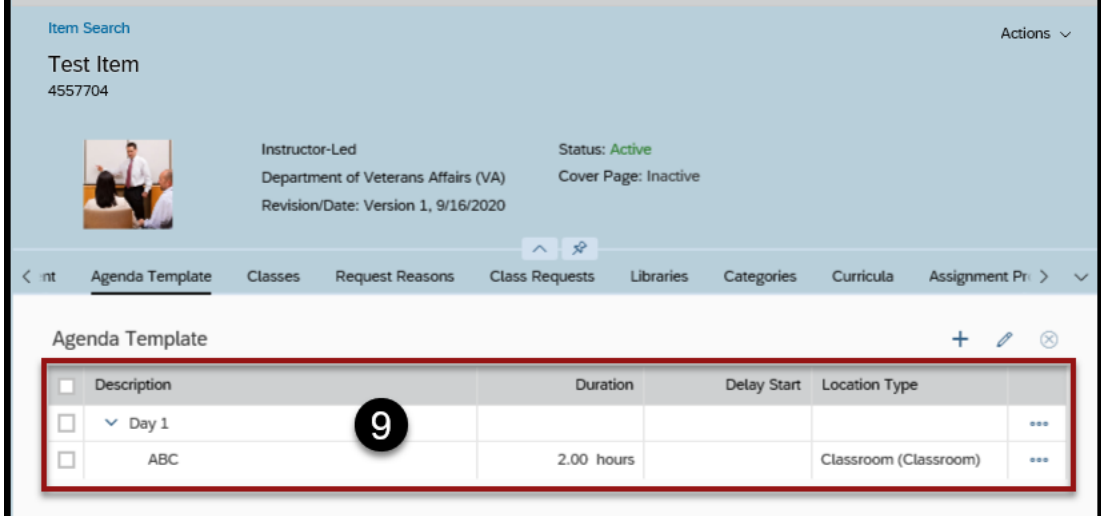

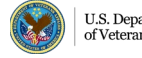